### **Copyright Notice**

Copyright © 2005-2015 Handlink Technologies Inc. All rights reserved. No part of this document may be copied, reproduced, or transmitted by any means, for any purpose without prior written permission. Protected by TW patent 223184, JPN patent 3099924 and China patent ZL 03 2 04640.5.

#### Disclaimer

We shall not be liable for technical or editorial errors or omissions contained herein; nor for incidental or consequential damages resulting from furnishing this material, or the performance or use of this product. We reserve the right to change the product specification without notice. Information in this document may change without notice.

### **Trademarks**

Microsoft Win98, Windows 2000 and WinXP are registered trademarks of Microsoft Corporation.

**General**: All other brand and product names mentioned herein may be registered trademarks of their respective owners. Customers should ensure that their use of this product does not infringe upon any patent rights. Trademarks mentioned in this publication are used for identification purposes only and are properties of their respective companies.

# Table of Contents

| 1   | Introduction4 |                            |    |  |
|-----|---------------|----------------------------|----|--|
| 1-1 | Packa         | ge Contents                | 4  |  |
| 1-2 | Features5     |                            |    |  |
| 1-3 | Precau        | itions                     | 5  |  |
| 1-4 | Outloo        | k                          | 5  |  |
|     | 1-4-1         | Top Panel                  | 5  |  |
|     | 1-4-2         | Rear Panel                 | 6  |  |
| 1-5 | Techni        | cal Specifications         | 6  |  |
|     | 1-5-1         | Hardware Specifications    | 6  |  |
|     | 1-5-2         | Software Specifications    | 7  |  |
| 2   | Installa      | tion                       | 8  |  |
| 2-1 | Installa      | tion Requirements          | 9  |  |
| 2-2 | Getting       | g Start                    | 11 |  |
| 3 C | onfigurin     | g the In Wall Access Point | 15 |  |
| 3-1 | Interne       | t Setting                  | 17 |  |
|     | 3-1-1         | TCP/IP Setting             | 17 |  |
| 3-2 | Wireles       | ss                         | 20 |  |
|     | 3-2-1         | Wireless Basic Setting     | 20 |  |
|     | 3-2-2         | Wireless Advanced Setting  | 21 |  |
|     | 3-2-3         | Wireless Security Setting  | 22 |  |
| 3-3 | Advanced25    |                            |    |  |
|     | 3-3-1         | Management                 | 25 |  |
|     | 3-3-2         | Firmware                   | 27 |  |
|     | 3-3-3         | Configuration              | 30 |  |
|     | 3-3-4         | SNMP                       | 32 |  |
|     | 3-3-5         | System                     | 33 |  |
|     | 3-3-6         | Ping Command               | 33 |  |

| 3-4 | Advanced33                                  |         |     |  |  |
|-----|---------------------------------------------|---------|-----|--|--|
|     | 3-4-1                                       | Restart | -33 |  |  |
|     | 3-4-2                                       | Logout  | -35 |  |  |
| Арр | Appendix A Signal Connection Arrangements35 |         |     |  |  |
| Арр | Appendix B Regulations/EMI Compliance36     |         |     |  |  |
| LIM | _IMITED WARRANTY37                          |         |     |  |  |

# 1 Introduction

The WAP-001 Access Device revolutionizes the way wireless and wired IP-based services are delivered to hospitality and residential properties. The WAP-001 integrates wired and wireless connectivity into a small unit that can be quickly and discretely installed in a standard wall box. The WAP-001 provides **One** Ethernet ports, a 2.4GHz 802.11b/g/n wireless access point. The WAP-001 requires a single powered cable drop to unlock its utility and, through the reduction in cabling, switch ports, and power-sourcing equipment, the WAP-001 represents the best value for the delivery of next generation entertainment services.

# 1-1 Package Contents

Please inspect your package. The following items should be included:

### 

- One In Wall Access Pointt
- One Telephone Cable (10cm)
- One UTP Ethernet/Fast Ethernet cable (Cat.5 Twisted-pair)
- One Wall Faceplate(Top and Bottom)
- Bracket (EU STD\*2/Set JPN STD\*1/Set)
- One Quick Installation Guide

If any of the above items are damaged or missing, please contact your dealer immediately.

# 1-2 Features

- Wireless data rates up to 150Mbps
- Comprehensive security

64/128-bit WEP encryption

WPA encryption

WPA2 encryption

• Intelligent Management

### 1-3 Precautions

- Never remove or open the cover. You may suffer serious injury if you touch these parts.
- Never install the system in the wet locations.

# 1-4 Outlook

Figure 1 In Wall Box Access PointOutlook

### 1-4-1 Top Panel

The top panel of the In Wall Box Access Pointis shown below.

Figure 2 In Wall Box Access PointTop Panel

# **LEDs Indication**

| LED                                                                                                    | State             | Description                                                              |  |  |
|----------------------------------------------------------------------------------------------------|-------------------|--------------------------------------------------------------------------|--|--|
| PWR Off The In Wall Box Acc                                                                                   |                   | The In Wall Box Access Pointis not receiving electrical power.           |  |  |
|                                                                                                    | Green             | The In Wall Box Access Pointis receiving electrical power.               |  |  |
| SYS                                                                                                    | Off               | The In Wall Box Access Pointstatus is defective.                         |  |  |
|                                                                                                    | Green             | The In Wall Box Access Pointstatus is complete.                          |  |  |
|                                                                                                    | Green (Blinking)  | During firmware upgrades, this system LED will blink.                    |  |  |
| LINK / WAN                                                                                                    | Off               | Port has not established any network connection.                         |  |  |
|                                                                                                    | Yellow            | A port has established a valid 10/100Mbps network connection.            |  |  |
|                                                                                                    | Yellow (Blinking) | 10/100Mbps traffic is traversing the port.                               |  |  |
| LAN Off Port has not established                                                                              |                   | Port has not established any network connection.                         |  |  |
|                                                                                                    |                   | A port has established a valid 10/100Mbps network connection.            |  |  |
|                                                                                                    |                   | 10/100Mbps traffic is traversing the port.                               |  |  |
| WLAN Off The Wireless is no                                                                                   |                   | The Wireless is not ready.                                               |  |  |
| Green The In Wall Box Access Pointhas established a value Green (Blinking) The Wireless connection is active. |                   | The In Wall Box Access Pointhas established a valid wireless connection. |  |  |
|                                                                                                    |                   | The Wireless connection is active.                                       |  |  |

#### 1-4-2 Rear Panel

The rear panel of the In Wall Access Pointt

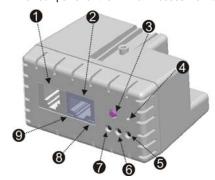

- **RJ-11 Telephone Connector** 1.
- **RJ-45 Ethernet Connector**
- 2. 3. WPS Button
- 4. Reset Button
- WLAN 5.
- SYSTEM 6.
- 7. **POWER**
- LAN Port
- LINK Port

Figure 3 In Wall Box Access PointRear Panel

# 1-5 Technical Specifications

### Hardware Specifications

# **Network Specification**

IEEE802.3 10 Base TX Ethernet

IEEE802.3u 100 Base TX Fast Ethernet

IEEE802.3af Power over Ethernet

IEEE802.11b Wireless LAN

IEEE802.11g Wireless LAN

IEEE802.11n Wireless LAN

ANSI/IEEE 802.3 NWay auto-negotiation

Static IP Client

**DHCP** Client

Wi-Fi Compatible

# **Connectors**

One LAN Ports (10BaseT/100BaseTX Auto cross-over)

One LINK Port (10BaseT/100BaseTX Auto cross-over)

Two Tel Port (Telephone Line transparent used)

### **Encryption**

WEP (Wired Equivalent Privacy) 64/128-bit RC4

WPA (Wi-Fi Protected Access)

WPA2 (Wi-Fi Protected Access)

WPS (Wi-Fi Protected Setup)

### **LED Indicators**

One POWER LED

One Link 10/100M Link/Activity LED

One LAN 10M/100M Link/Activity LEDs

One Wireless Link/Activity LED

One System LED

### **Environment Conditions**

Operating Temperature: 0 to 50°C Storage Temperature: -10 to 60°C

Operating Humidity: 10~80% non-condensing Storage Humidity: 10% to 90% non-condensing

# Certifications

FCC part 15 Class B, CE, NCC

# **Dimension**

Size:  $39.3(W) \times 71.6(L) \times 55(H) / mm$ 

Weight: About 85g (Net)

# 1-5-2 Software Specifications

# **Networking**

- IEEE802.3 10BaseT Ethernet
- IEEE802.3u 100BaseTX Fast Ethernet
- IEEE802.3af Power over Ethernet
- IEEE802.11b Wireless LAN

- IEEE802.11g Wireless LAN
- IEEE802.11n Wireless LAN
- Static IP WAN Client
- DHCP WAN Client

# Security and Firewall

- WEP
- WPA
- WPA2
- WPS

### Management

- Web-based Management Tool
- Firmware Upgrade via HTTP/TFTP
- Backup/Restore/Factory Default Setting
- Remote Authorized Management
- SNMP v1/v2 (MIB II, Private MIB)
- System Information Table

# 2 Installation

The followings are instructions for setting up the In Wall Access Point. Refer to the illustration and follow the simple steps below to quickly install your In Wall Access Point.

**Step 1 :** Slide the Bracket to align with screw holes on the WAP-001, and fasten the Bracket tightly with screws on the WAP-001.

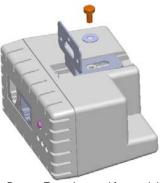

**Step 2**: Slide the WAP-001 into the Bottom Faceplate and fasten tightly into the Bottom Faceplate until it's flushed into the wall.

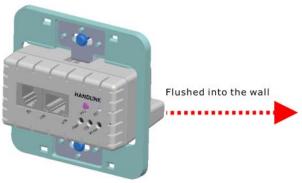

**Step 3**: Line-up and push the Top faceplate onto Bottom faceplate until snaps securely into place.

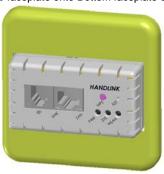

# 2-1 Installation Requirements

Before installing the In Wall Access Point, make sure your network meets the following requirements.

**System Requirements** 

The In Wall Box Access Pointrequires one of the following types of software:

- Windows 98 Second Edition/NT/2000/XP
- Red Hat Linux 7.3 or later version
- MAC OS X 10.2.4 or later version
- Any TCP/IP-enabled systems like Mac OS and UNIX (TCP/IP protocol installed)
- Standard phone line for xDSL modem

O

Coaxial cable for Cable modem

- Web Browser Software (Microsoft I.E 5.0 or later version or Netscape Navigator 5.0 or later version)
- One computer with an installed 10Mbps, 100Mbps or 10/100Mbps Ethernet card
- UTP network Cable with a RJ-45 connection (Package contents)

**Note:** Prepare twisted-pair cables with RJ-45 plugs. Use Cat.5 cable for all connections. Make sure each cable not exceed 328 feet (Approximately 100 meters).

# 2-2 Getting Start

WAP-001 support web-based configuration. Upon the completion of hardware installation, can be configured through PC/NB by web browser such as Internet Explorer, Firefox, and Opera.

- Default IP Address: 10.59.1.254
- <u>~</u> **Default Subnet Mask:**255.255.255.0
- Default Username and Password: admin/admin

Note: Set the IP segment of the administrator's computer to be in the same range as WAP-001 for accessing the system. Do not duplicate the IP address used here with IP address of WAP-001 or any other device within the network.

Step1: Click Start->Setting->Control Panel, and then "Control Panel" window appears, Click on "Network connection" window appears.

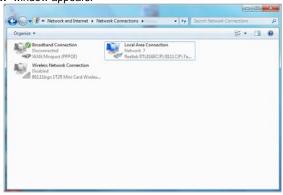

Step2: In "Local Area Connection properties" window, select "Internet Protocol (TCP/IPv4)" and click on "properties" button.

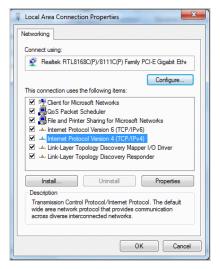

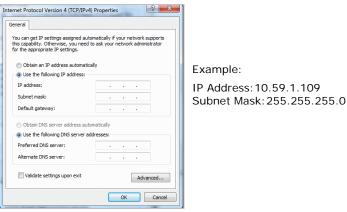

Step 3: Launch your browser, and then enter the factory default IP address 10.59.1.254 in your browser's location box. Press Enter.

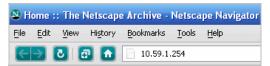

**Step 4**: .The WAP-001 login screen will appear. In the Username and Password field, type the factory default user name **admin** and password **admin** and click Setup. The WAP-001 setup screen will appear.

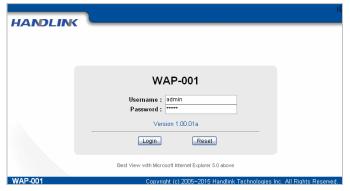

**Note:** It is important to remember your password. If for any reason you lose or forget your password, press the reset button located on the top of the device. Reset action will re-initialize the settings. All configurations, including username, password and IP address(s), will be reset, and requires re-entering.

POE (Power over Ethernet) Application

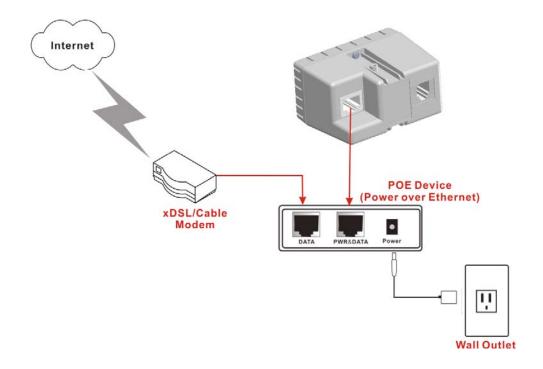

**Note:** To use the WAP-001's POE feature, follow the instructions for your specific POE device.

# 3 Configuring the In Wall Access Point

**Step 1:** Start your browser, and then enter the factory default IP address **10.59.1.254** in your browser's location box. Press **Enter**.

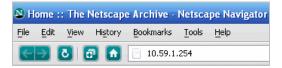

Figure 4 Web Browser Location Field (Factory Default)

Step 2: The In Wall Box Access Pointconfiguration tools menu will appear. In the Username and Password field, type the factory default user name admin and password admin and click Login. If you are first time setting the system, the wizard setup screen will appear. You will be guided, step-by-step, through a basic setup procedure.

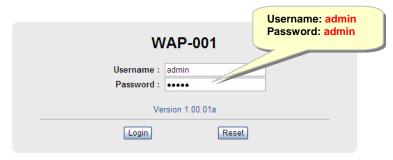

Figure 5 Configuration Tools Menu

### Note:

- This Web agent is best viewed with IE 5.0 or Netscape 6.0 and above browsers.
- Username and Password can consist of up to 20 alphanumeric characters and are case sensitive.
- If for some reason your password is lost or you cannot gain access to the In Wall Box Access PointConfiguration Program, please press the reset button to load the device to manufacturer defaults.
- If the In Wall Box Access Pointdoesn't send packet in 5 minutes (default), the In Wall Box Access Pointwills logout automatically.
- Proxy needs to set disable first when administrator accesses admin UI

The Setting enables you to configure advanced settings related to accessing the Internet; display In Wall Box Access Pointbasic status and process Firmware upgrade, change password and backup or restore configuration. Including,

# Internet Setting

➤ Link

### Wireless

- Basic
- Advanced
- Security
- ➤ WPS

### Administration

- Management
- > Firmware
- Configuration
- ➤ SNMP
- System Status
- Ping Command

### System Tool

- Restart
- Logout

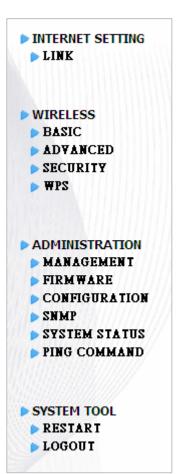

Figure 6 Configuration Tools Menu

# 3-1 Internet Setting

# 3-1-1 TCP/IP Setting

The IP address can be manually set or automatically assigned by a DHCP server on the LAN. If you are manually setting the **IP address**, **Subnet mask**, and **Gateway IP address** settings, set them appropriately, so that they comply with your LAN environment.

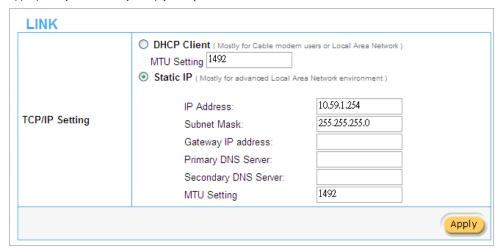

Figure 7 the TCP/IP Setting

### **DHCP Client**

The device can work as a DHCP client. This allows the device to obtain the IP address and other TCP/IP settings from your switch or IP router. If your device comes with this feature, please enable Use DHCP Client.

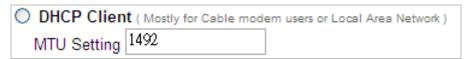

Figure 8 DHCP Client Setting Screen

| Item        | Default | Description                                   |
|-------------|---------|-----------------------------------------------|
| MTU Setting | 1492    | MTU (Maximum Transfer Unit) specifies maximum |

|                   | ts atma     |
|-------------------|-------------|
| Itransmission     | IINIT SIZE  |
| ti di lolli lolli | driit dizo. |

# Static IP

| Static IP ( Mostly for advanced Local Area Network environment ) |               |  |  |  |
|------------------------------------------------------------------|---------------|--|--|--|
| IP Address:                                                      | 10.59.1.254   |  |  |  |
| Subnet Mask:                                                     | 255.255.255.0 |  |  |  |
| Gateway IP address:                                              |               |  |  |  |
| Primary DNS Server:                                              |               |  |  |  |
| Secondary DNS Server:                                            |               |  |  |  |
| MTU Setting                                                      | 1492          |  |  |  |

Figure 9 Static IP Setting Screen

| Item                   |               | Description                                                  |
|------------------------|---------------|--------------------------------------------------------------|
| IP Address 10.59.1.254 |               | Enter the IP address for the xDSL/Cable connection (provided |
|                        |               | by your ISP).                                                |
| Subnet Mask            | 255.255.255.0 | Enter the subnet mask for the IP address.                    |
| Gateway IP             |               | Enter the Gateway IP address for the xDSL/Cable connection   |
| Gateway                |               |                                                              |
| Primary DNS            |               | A primary DNS server IP address for the xDSL/Cable           |
| Server                 |               | connection                                                   |
| Secondary              |               | A secondary DNS server IP address for the xDSL/Cable         |
| DNS Server             |               | connection. If the primary DNS Server IP were not available, |
|                        |               | meanwhile, Secondary DNS Server IP would start in the same   |
|                        |               | time.                                                        |
| MTU Setting            | 1492          | MTU (Maximum Transfer Unit) specifies maximum                |
|                        |               | transmission unit size.                                      |

# 3-2 Wireless

# 3-2-1 Wireless Basic Setting

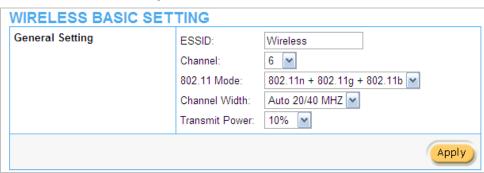

Figure 10 Wireless Basic Setting Screen

| Item             | Default          | Description                                                                                                    |  |  |  |
|------------------|------------------|----------------------------------------------------------------------------------------------------|--|--|--|
| General Settings | General Settings |                                                                                                    |  |  |  |
| ESSID            | Wireless         | The ESSID is the unique name that is shared among all points in a wireless network. It is case sensitive and must not exceed 32 characters.                     |  |  |  |
| Channel          | 6                | Select the channel ID for wireless connection.                                                                                                    |  |  |  |
| 802.11 Mode      | 802.11g+802.11b  | Select the 802.11 mode of following: : -802.11n+802.11g+802.11b -802.11n+802.11g -802.11g+802.11n -802.11n only -802.11g only -802.11b only                     |  |  |  |
| Channel Width    | Auto 20/40MHz    | Select of channel width of Auto 20/40 MHz or 20MHz                                                                                                    |  |  |  |
| Transmit Power   | 10%              | To Adjust the output power of the system to get the appropriate coverage of your wireless network. Select the 10% to 100% that you needed for your environment. |  |  |  |

# 3-2-2 Wireless Advanced Setting

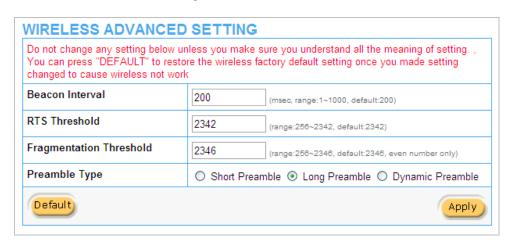

Figure 11 Wireless Advanced Setting Screen

| Item                    | Default       | Description                                                                                                    |
|-------------------------|---------------|----------------------------------------------------------------------------------------------------|
| Beacon Interval         | 200           | This value valid range is 1 to 1000 indicates the frequency interval of the beacon.                                                                                                    |
| RTS Threshold           | 2347          | This value valid range is 256-2342. This setting determines the packet size at which the Wireless Subscriber Gateway issues a request to send (RTS) before sending the packet. A low RTS Threshold setting can be useful in areas where many client devices are associating with the Wireless Subscriber Gateway, or in areas where the clients are far apart and can detect only the Wireless Subscriber Gateway and not each other. |
| Fragmentation Threshold | 2432          | This setting determines the size at which packets are fragmented. Enter a setting ranging from 256 to 2432 bytes. Use a low setting in areas where communication is poor or where there is a great deal of radio interference.                                                                                                    |
| Preamble Type           | Long Preamble | The preamble type is a section of data at the head of a packet that contains information the Wireless Subscriber Gateway and client devices need when sending and receiving packets. The setting menu allows you to select a long, short or dynamic preamble type.                                                                                                    |

# 3-2-3 Wireless Security Setting

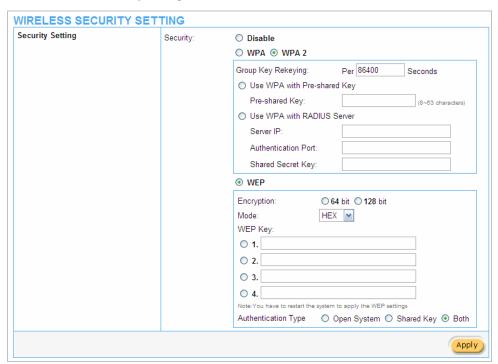

Figure 12 Wireless Security Setting Screen

| Item                                             | Default                           | Description                                                      |  |
|--------------------------------------------------|-----------------------------------|------------------------------------------------------------------|--|
|                                                  |                                   | Select disable to allow wireless station to communicate with     |  |
| Security                                         | Disable                           | the device without any data encryption. Select enable to         |  |
|                                                  |                                   | enable WPA or WEP data encryption.                               |  |
| WPA2 Encryption                                  | Wi-Fi Protected Access Encryption |                                                                  |  |
| Pre-shared Key                                   | Empty                             | Enter a pre-shared key from 8 to 63 case sensitive ASCII         |  |
|                                                  |                                   | characters.                                                      |  |
| Group Key                                        | 86400 Seconds                     | Enter a number in the field to set the force re-keying interval. |  |
| Re-Keying                                        |                                   |                                                                  |  |
| WPA Encryption Wi-Fi Protected Access Encryption |                                   |                                                                  |  |

| Pre-shared Key | Empty         | Enter a pre-shared key from 8 to 63 case sensitive ASCII         |
|----------------|---------------|------------------------------------------------------------------|
|                |               | characters.                                                      |
| Group Key      | 86400 Seconds | Enter a number in the field to set the force re-keying interval. |
| Re-Keying      |               |                                                                  |

| Item    | Default | Description                                                     |
|---------|---------|-----------------------------------------------------------------|
|         |         | This selects which of the Keys the In Wall Box Access Pointuses |
|         |         | when it transmits. You can change the selected encryption key   |
|         |         | every now and then to increase the security of your network.    |
|         |         | Note: You have to configure all WEP keys (1~4), and select one  |
| WEP Key | 1       | of the four WEP key.                                            |
|         |         | Enter 5 characters (case sensitive) for ASCII 64-bit WEP Key.   |
|         |         | Enter 10 characters (case sensitive) for Hex 64-bit WEP Key.    |
|         |         | Enter 13 characters (case sensitive) for ASCII 128-bit WEP Key. |
|         |         | Enter 26 characters (case sensitive) for Hex 128-bit WEP Key.   |

Apply

Click **Apply** button to save the new settings.

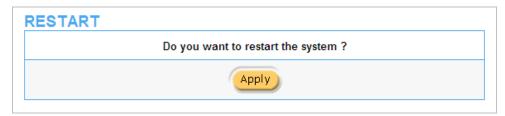

Figure 13 Restart Dialog Box

Click **Apply** button, the restart dialog box appears. Click on **Apply** to restart the system.

# 3-3 Advanced

### 3-3-1 Management

Define the In Wall Box Access PointManagement configuration

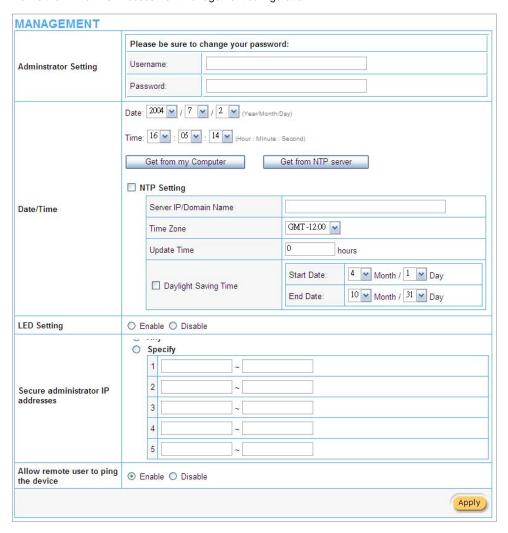

Figure 14 Management Setting Screen

| Item                                 | Default     | Description                                            |
|--------------------------------------|-------------|--------------------------------------------------------|
|                                      | Username    | The username can consist of up to 20 alphanumeric      |
| Administrator Setting                |             | characters and is sensitive.                           |
|                                      | Password    | The password can consist of up to 20 alphanumeric      |
|                                      |             | characters and is sensitive.                           |
| Date/Time                            | T           |                                                        |
| Data (VasulManth/Day)                | System Date | The system date of the In Wall Access Point. The valid |
| Date (Year/Month/Day)                |             | setting of year is from 2002 to 2035.                  |
| Time (Hour:Minute:Second)            | System Time | The system time of the In Wall Access Point.           |
| Get from my Computer                 |             | Click "Get from my Computer" button to correct the     |
|                                      | -           | system date and time.                                  |
| Get from NTP server                  |             | Click "Get from NTP server" button to correct the      |
|                                      | -           | system date and time.                                  |
|                                      |             | Enables or disables NTP (Network Time Protocol)        |
|                                      | Disable     | Time Server. Network Time Protocol can be utilized to  |
| NTP Setting                          |             | synchronize the time on devices across a network. A    |
|                                      |             | NTP Time Server is utilized to obtain the correct time |
|                                      |             | from a time source and adjust the local time.          |
| Server IP/Domain Name                | Empty       | Enter the IP address/domain name of NTP server. The    |
| Server ir/Domain Name                |             | maximum allowed characters length is 100.              |
| Time Zone                            | GMT-12:00   | Select the appropriate time zone for your location.    |
| Update Time                          | 0 hours     | Enter the number of hours for update time.             |
|                                      | Disable     | Enables or disables Daylight Saving Time (DST).        |
| Daylight Saving Time                 | Month/Day   | Set the Daylight Saving Time (DST) on the In Wall      |
|                                      |             | Access Point. Adjust the begin time and end time.      |
| LED Setting                          | Disable     | Enable or Disable Device LED lighting.                 |
| Consumo a desiminatora ID            | Any         | Options: Any and Specify. Administrator can specify 5  |
| Secure administrator IP Addresses    |             | IP addresses or a range to allow remote control access |
|                                      |             | from network.                                          |
| Allow romoto upor to pina            | Enable      | This function allows remote user to ping the In Wall   |
| Allow remote user to ping the device |             | Box Access Pointthrough Internet. Ping is normally     |
| uie device                           |             | used to test the physical connection between two       |

### 3-3-2 Firmware

The Firmware Upgrade menu loads updated firmware to be permanent in flash ROM. The download file should be a binary file from factory; otherwise the agent will not accept it. After downloading the new firmware, the agent will automatically restart it.

### Manual Firmware Upgrade

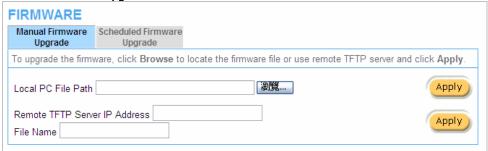

Figure 15 Manual Firmware Upgrade Setting Screen

| Item                                                           | Default | Description                                                |  |
|----------------------------------------------------------------|---------|------------------------------------------------------------|--|
| This allow administrator to upgrade the firmware via HTTP.     |         |                                                            |  |
| Local PC File Path                                             | Empty   | Enter the file name and location in the Local PC File Path |  |
|                                                                |         | field.                                                     |  |
| This allows administrator use TFTP server to upgrade firmware. |         |                                                            |  |
| Remote TFTP Server IP                                          | Empty   | Enter the IP address of TFTP Server.                       |  |
| Address                                                        |         |                                                            |  |
| File Name                                                      | Empty   | Enter the file name in the File Name field.                |  |

### Note:

- Before downloading the new firmware, users must save the configuration file for restore configuration parameters of the device.
- 2. Do not turn the power off during the upgrade process. This will damage the unit.

### Scheduled Firmware Upgrade

Scheduled Firmware Upgrade is a program that enables an automatic upgrade to the latest firmware version through the TFTP server.

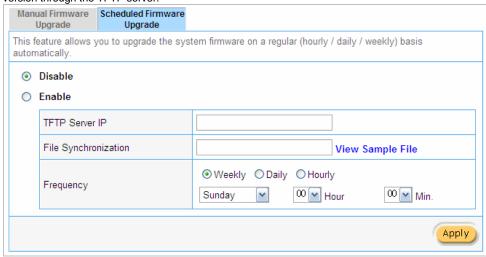

Figure 16 Scheduled Firmware Upgrade Setting Screen

| Item                    | Default             | Description                                         |
|-------------------------|---------------------|-----------------------------------------------------|
| Disable/Enable          | Disables or enable  | les the scheduled firmware upgrade function.        |
| TFTP Server IP          | Empty               | Enter the IP address of TFTP Server.                |
| File Synchronization    | Empty               | Enter the file name and location in the File        |
|                         |                     | Synchronization field.                              |
| <u>View Sample File</u> | Click the button to | o display synchronization file example.             |
| Frequency               | Weekly              | Set the firmware upgrade time. The default value is |
|                         |                     | "Weekly".                                           |

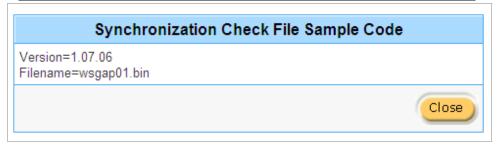

Figure 17 Synchronization File Sample Code

**Note:** Do not turn the power off during the upgrade process. This will damage the unit.

# 3-3-3 Configuration

This feature can backup the system configuration from this device to your PC or restore your stored system configuration to this device.

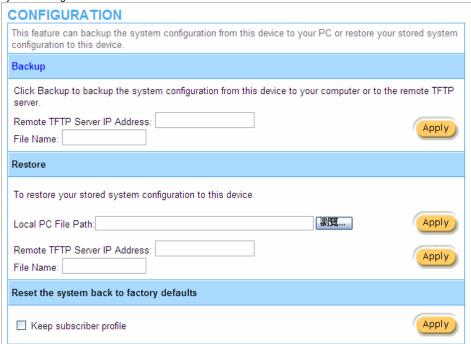

Figure 18 Configuration Setting Screen

| Item                                      | Default                                                                  | Description                                                                               |
|-------------------------------------------|--------------------------------------------------------------------------|-------------------------------------------------------------------------------------------|
| Backup                                    | Click it to save the system configuration to your computer. (export.cfg) |                                                                                           |
| Remote TFTP Server IP<br>Address          | Empty                                                                    | Enter the IP address of TFTP Server.                                                      |
| File Name                                 | Empty                                                                    | Enter the file name in the File Name field.                                               |
| Restore                                   | Click it to                                                              | restore your system configuration.                                                        |
| Local PC File Path                        | Empty                                                                    | Enter the file pathname of the system configuration file in the Local PC File Path field. |
| Remote TFTP Server IP<br>Address          | Empty                                                                    | Enter the IP address of TFTP Server.                                                      |
| File Name                                 | Empty                                                                    | Enter the file name in the File Name field.                                               |
| Reset the system back to factory defaults | Erase all setting and back to factory setting.                           |                                                                                           |
| Keep subscriber profile                   | Disable                                                                  | Click the keep subscriber profile to change all the parameters                            |

into factory setting but still reserve the subscriber profiles.

# 3-3-4 SNMP

The SNMP Agent Configuration screen enables you to access to your device via Simple Network Management Protocol. If you are not familiar with SNMP, please consult your Network Administrator or consult SNMP reference material. You must first enable SNMP on the SNMP Agent Configuration screen.

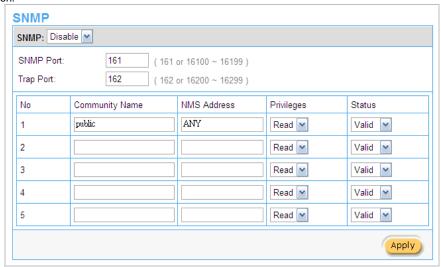

Figure 19 SNMP Setting Screen

| Item              | Default        | Description                                                                                                    |  |
|-------------------|----------------|----------------------------------------------------------------------------------------------------|--|
| SNMP              | Disable        | Disables or enables the SNMP management.                                                                                                    |  |
| SNMP Port         | 161            | If the SNMP enables, also allowed to specific the SNMP port number                                                                                                    |  |
| Trap Port         | 162            | via NAT. The allowed SNMP port numbers are 161 (default), 16100-16199 and Trap port numbers are 162 (default), 16200-16299. This Port setting is useful for remote control via NAT network.                                      |  |
| Configuration     | n              |                                                                                                    |  |
| Community<br>Name | public/private | Every unit with SNMP enable must be configured to recognize one or more community names up to 20 characters. The default setting for the community of entry 1 is "public" and for the entry 2 is "private" and others are empty. |  |
| NMS<br>Address    | ANY            | The address of the NMS. The default settings for the NMS Networking are "ANY".                                                                                                    |  |
| Privileges        | Read/Write     | Choose "Read", "Write", "Trap Recipients" and "All" for different privileges. The default setting of the entry 2 is "write" and others are "read".                                                                               |  |
| Status            | Valid/Invalid  | Chosen "Valid" or "Invalid". The default setting of entry 1, 2 are valid                                                                                                    |  |

and others are invalid.

### 3-3-5 System

### 3-3-6 Ping Command

The Ping function can check the Wireless Subscriber Gateway networking connective or not.

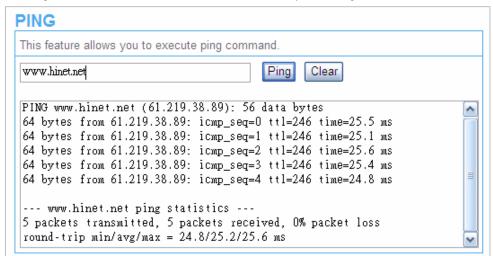

Figure 20 Ping Command Screen

| Item      | Description                           |  |
|-----------|---------------------------------------|--|
| IP or URL | Enter the IP address or the URL link. |  |

### 3-4 Advanced

### 3-4-1 Restart

If your In Wall Box Access Pointis not operating correctly, you can choose this option to display the restart Wireless Subscriber Gateway screen. Clicking the apply button restart the In Wall Access Point, with all of your settings remaining intact.

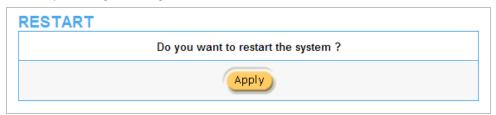

Figure 21 Restart Screen

# 3-4-2 Logout

If you would like to leave the configuration page, please click apply to exit.

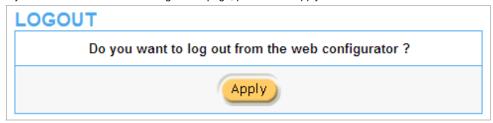

Figure 22 Restart Screen

# **Appendix A Signal Connection Arrangements**

### **RJ-45 Ethernet Port**

The In Wall Box Access PointRJ-45 Ethernet port can connect to any networking devices that use a standard LAN interface, such as a Hub/Switch Hub or Router. Use unshielded twisted-pair (UTP) or shield twisted-pair (STP) cable to connect the networking device to the RJ-45 Ethernet port.

Depending on the type of connection, 10Mbps or 100Mbps, use the following Ethernet cable, as prescribed.

**10Mbps:** Use EIA/TIA-568-100-Category 3, 4 or 5 cable. **100Mbps:** Use EIA/TIA-568-100-Category 5 cable.

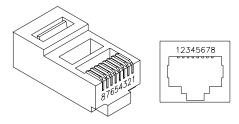

Figure 23 RJ-45 Connector and Cable Pins

**Note:** To prevent loss of signal, make sure that the length of any twisted-pair connection does not exceed 100 meters.

# **Appendix B Regulations/EMI Compliance**

### **Federal Communication Commission Interference Statement**

This equipment has been tested and found to comply with the limits for a Class B digital device, pursuant to Part 15 of the FCC Rules. These limits are designed to provide reasonable protection against harmful interference in a residential installation. This equipment generates, uses and can radiate radio frequency energy and, if not installed and used in accordance with the instructions, may cause harmful interference to radio communications. However, there is no guarantee that interference will not occur in a particular installation. If this equipment does cause harmful interference to radio or television reception, which can be determined by turning the equipment off and on, the user is encouraged to try to correct the interference by one of the following measures:

- Reorient or relocate the receiving antenna.
- Increase the separation between the equipment and receiver.
- Connect the equipment into an outlet on a circuit different from that to which the receiver is connected.
- Consult the dealer or an experienced radio/TV technician for help.

FCC Caution: Any changes or modifications not expressly approved by the party responsible for compliance could void the user's authority to operate this equipment.

This device complies with Part 15 of the FCC Rules. Operation is subject to the following two conditions: (1) This device may not cause harmful interference, and (2) this device must accept any interference received, including interference that may cause undesired operation.

This device and its antenna(s) must not be co-located or operation in conjunction with any other antenna or transmitter.

#### **IMPORTANT NOTE:**

### **FCC Radiation Exposure Statement:**

This equipment complies with FCC radiation exposure limits set forth for an uncontrolled environment. This equipment should be installed and operated with minimum distance 20cm between the radiator & your body. For product available in the USA/Canada market, only channel 1~11 can be operated. Selection of other channels is not possible.

# NCC警語:

(1)「經型式認證合格之低功率射頻電機,非經許可,公司、商號或使用者均不得擅自變更頻率、加大功率或變更原設計之特性及功能」警語以及(2)「低功率射頻電機之使用不得影響飛航安全及干擾合法通信;經發現有干擾現象時,應立即停用,並改善至無干擾時方得繼續使用。前項合法通信,指依電信法規定作業之無線電通信。低功率射頻電機須忍受合法通信或工業、科學及醫療用電波輻射性電機設備之干擾」警語。

### LIMITED WARRANTY

### In Wall Access Point

### What the warranty covers:

We warrant its products to be free from defects in material and workmanship during the warranty period. If a product proves to be defective in material or workmanship during the warranty period, we will at its sole option repair or replace the product with a like product with a like product. Replacement product or parts may include remanufactured or refurbished parts or components.

### How long the warranty is effective:

The Easy Hotspot Kit is warranted for one year for all parts and one year for all labor from the date of the first consumer purchase.

### Who the warranty protects:

This warranty is valid only for the first consumer purchaser.

#### What the warranty does not cover:

- 1. Any product, on which the serial number has been defaced, modified or removed.
- 2. Damage, deterioration or malfunction resulting from:
  - a. Accident, misuse, neglect, fire, water, lightning, or other acts of nature, unauthorized product modification, or failure to follow instructions supplied with the product.
  - b. Repair or attempted repair by anyone not authorized by us.
  - c. Any damage of the product due to shipment.
  - d. Removal or installation of the product.
  - e. Causes external to the product, such as electric power fluctuations or failure.
  - f. Use of supplies or parts not meeting our specifications.
  - g. Normal wears and tear.
  - h. Any other cause that does not relate to a product defect.
- 3. Removal, installation, and set-up service charges.

### How to get service:

- 1. For information about receiving service under warranty, contact our Customer Support.
- 2. To obtain warranted service, you will be required to provide (a) the original dated sales slip, (b) your name, (c) your address (d) a description of the problem and (e) the serial number of the product.
- 3. Take or ship the product prepaid in the original container to your dealer, and our service center.
- 4. For additional information, contact your dealer or our Customer Service Center.

### Limitation of implied warranties:

THERE ARE NOWARRANTIED, EXPRESSED OR IMPLIED, WHICH EXTEND BEYOND THE DESCRIPTION CONTAINED HEREIN INCLUDING THE IMPLIED WARRANTY OF MERCHANTABILITY AND FITNESS FOR A PARTICULAR PURPOSE.

### **Exclusion of damages:**

Our LIABILITY IS LIMITED TO THE COST OF REPAIR OR REPLACEMENT OF THE PRODUCT. WE SHALL NOT BE LIABLE FOR:

- 1. DAMAGE TO OTHER PROPERTY CAUSED BY ANY DEFECTS IN THE PRODUCT, DAMAGES BASED UPON INCONVENCE, LOSS OF USE OF THE PRODUCT, LOSS OF TIME, LOSS OF PROFITS, LOSS OF BUSINESS OPPORTUNITY, LOSS OF GOODWILL, INTERFERENCE WITH BUSINESS RELATIONSHIPS, OR OTHER COMMERCIAL LOSS, EVEN IF ADVISED OF THE POSSIBLITY OF SUCH DAMAGES.
- 2. ANY OTHER DAMAGES, WHETHER INCIDENTAL, CONSEQUENTIAL OR OTHERWISE.

3. ANY CLAIM AGAINST THE CUSOMER BY ANY OTHER PARTY.